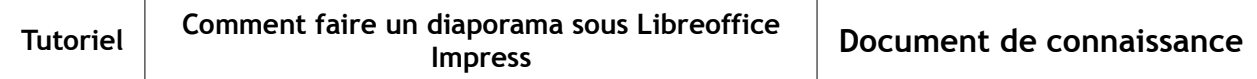

#### **1 Le glossaire**

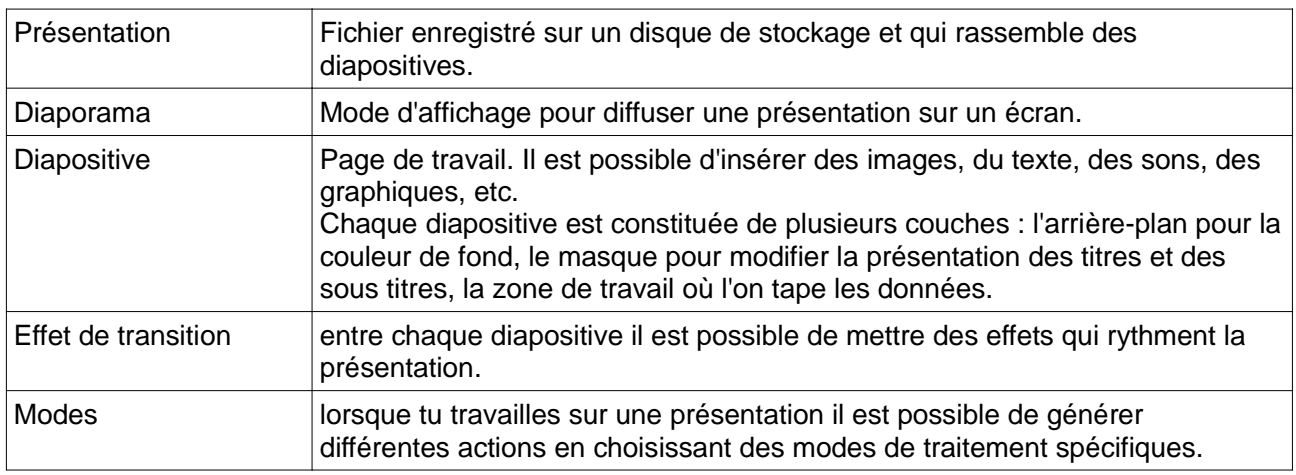

# **2 L'ouverture de l'application**

- Pour lancer l'application, tu vas dans : « Démarrer > Tous les programmes > LibreOffice> LibreOffice Impress. »
- la fenêtre suivante s'ouvre :
- Lors de la première étape et pour faire une présentation personnelle, sélectionne « présentation vierge » et clique sur l'onglet « créer »

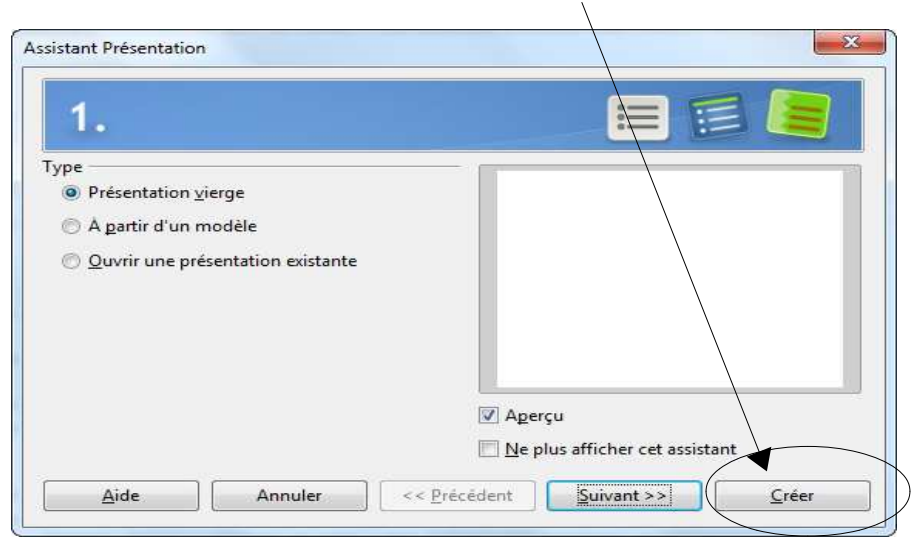

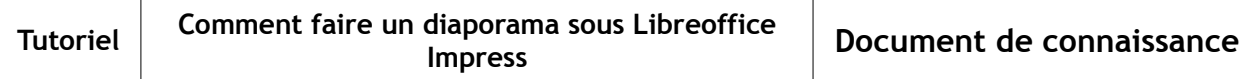

- la zone de travail s'ouvre et tu arrives sur cette fenêtre
- tu dois tout de suite penser à enregistrer ton travail dans le bon répertoire et le bon dossier. Pense à donner un nom à ton fichier qui t'indique clairement le sujet.

Ta barre d'outils pour modifier la police, la taille, la couleur ainsi que l'épaisseur des traits, le fond des formes géométriques

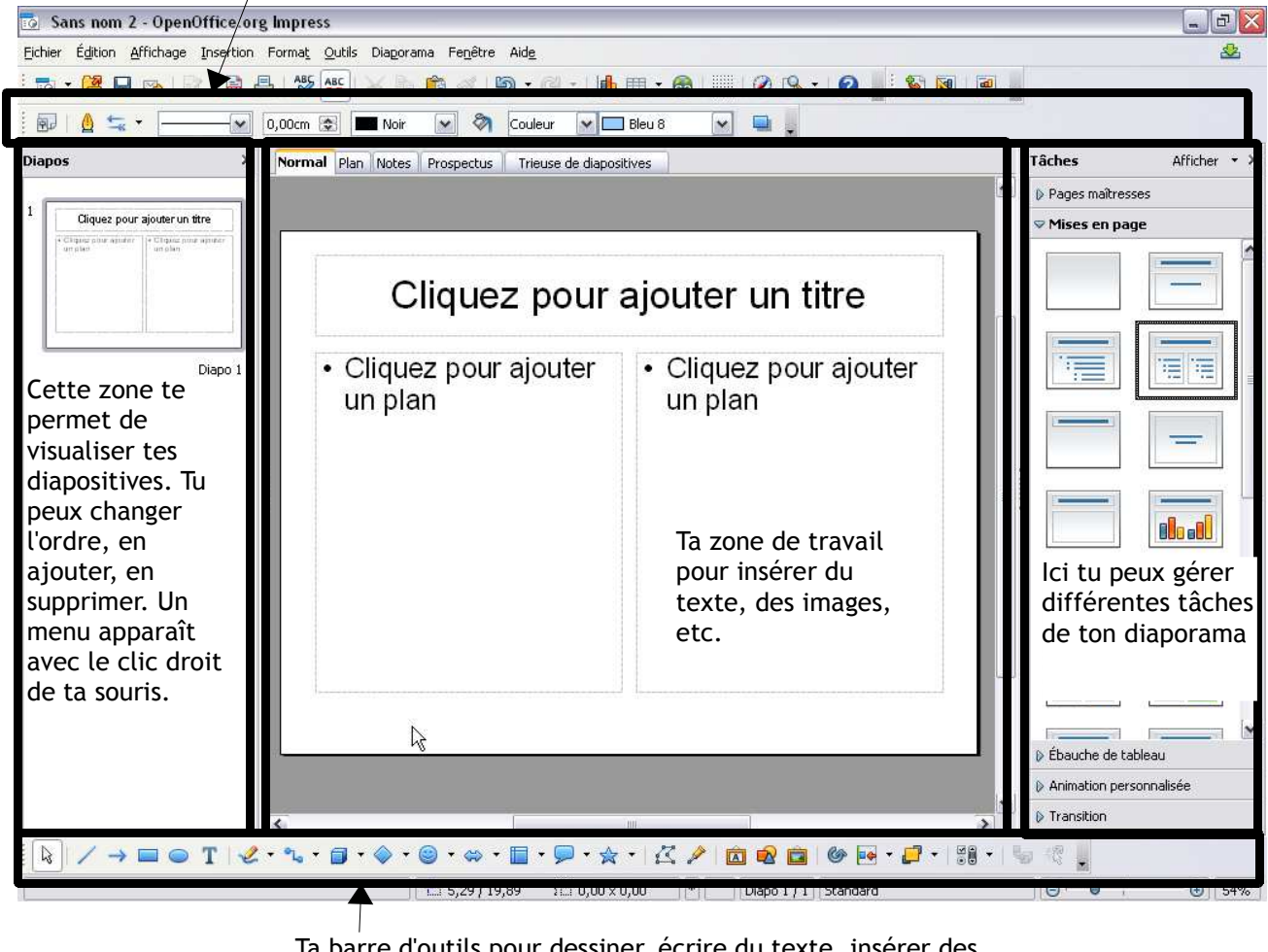

Ta barre d'outils pour dessiner, écrire du texte, insérer des images depuis le fichier

### **3 La création du masque**

Le masque te permet d'avoir un fond de page, une police et des titres définis pour l'ensemble du diaporama.

• Sélectionne « affichage – masque – masque de diapo ». Tu es en mode Masque

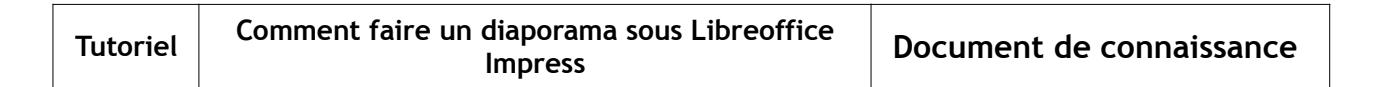

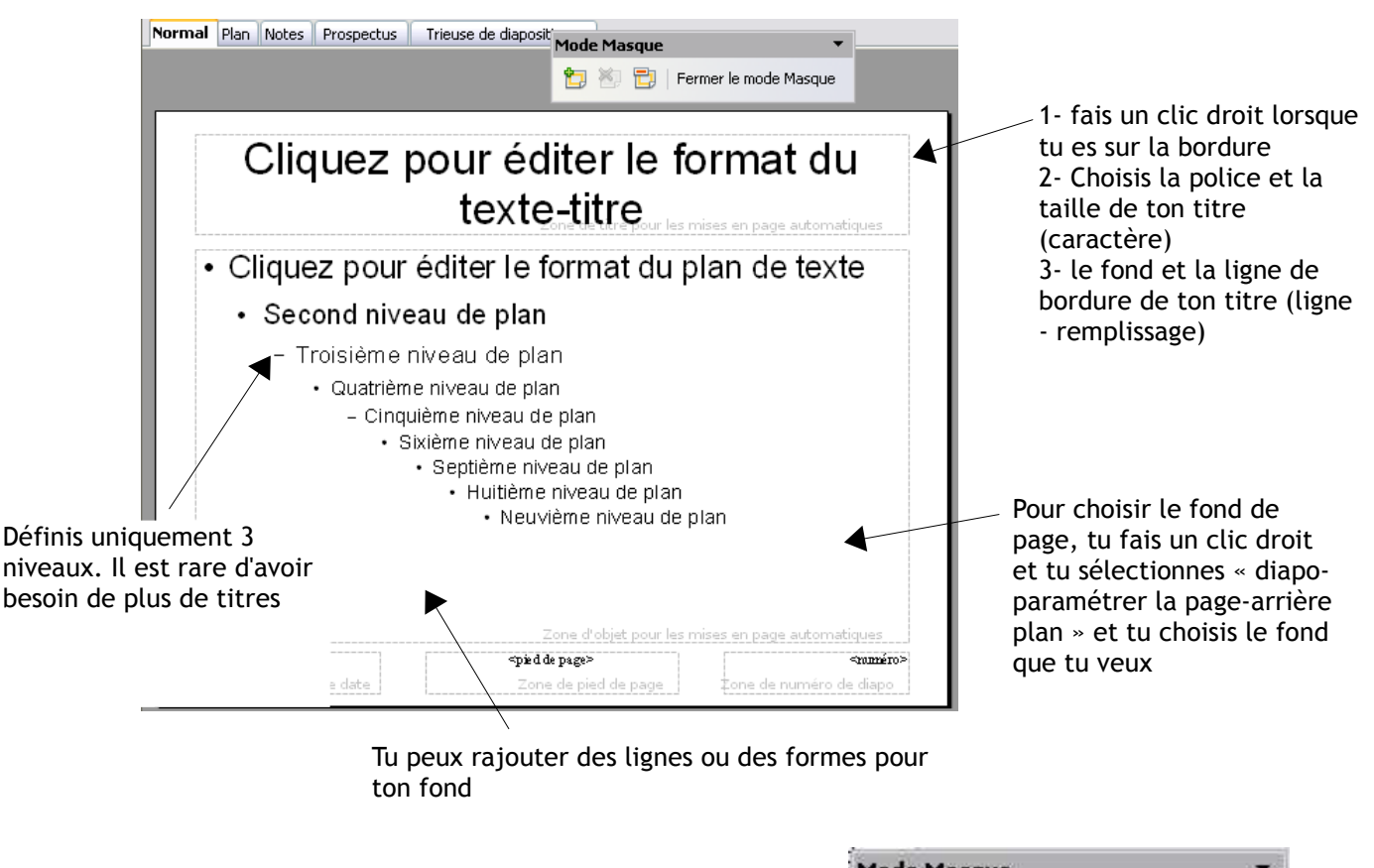

• pour sortir du mode masque, clic sur « fermer le mode masque »

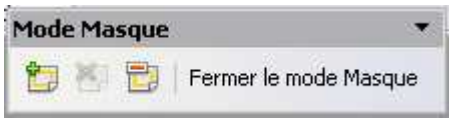

### **4 La mise en page**

• Sur le côté droit dans la zone « tâche », tu vas trouver différentes propositions de mises en page, choisis celle qui t'intéresse. Tu pourras changer cette mise en page sur les autres diapositives

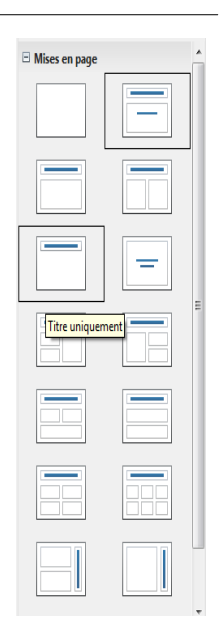

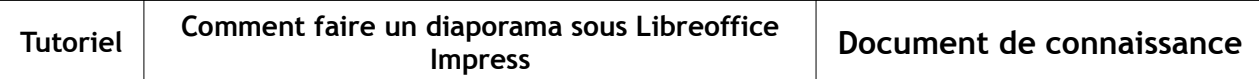

### **5 Les effets**

Sur une diapositive, tu peux créer un mouvement sur un mot, un image, une zone de texte.

- Dans la zone de tâches, déplie l'onglet « animation personnalisée »
- sélectionne l'objet (texte, mot, image) que tu veux anime
- appuie sur « ajouter », la zone « effet » est activée. Tu n plus qu'à choisir l'effet qui t'intéresse.
- Attention, ne choisis pas une vitesse trop lente, c'est vite ennuyeux
- si tu t'es trompé dans ton ordre d'animation, tu peux la changer
- Attention, n'utilise pas trop les effets pour que cela reste intéressant.

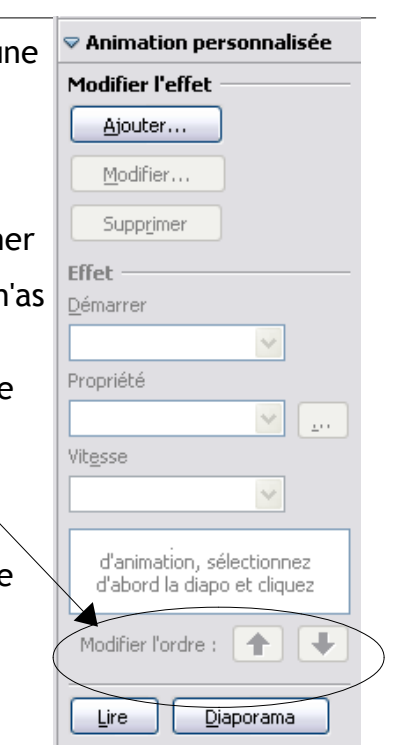

## **6 Les transitions**

Toujours dans la zone de tâches située à droite, tu as accès aux transitions. Cela te permet de faire arriver la diaporama suivante avec un mouvement défini.

- Déplie la tâche « transition »
- sélectionne la transition que tu souhaites
- choisis la vitesse
- tu peux aussi choisir un son, mais attention, cela devient vite énervant pour l'auditoire
- pour passer à l'autre diapositive, tu peux choisir au ou automatiquement. Je te déconseille le mode automatique car sinon tu deviens « prisonnier » de diaporama
- tu peux décider d'appliquer la transition à l'ensemb des diapositives
- pour voir le résultat, clic sur « lire »

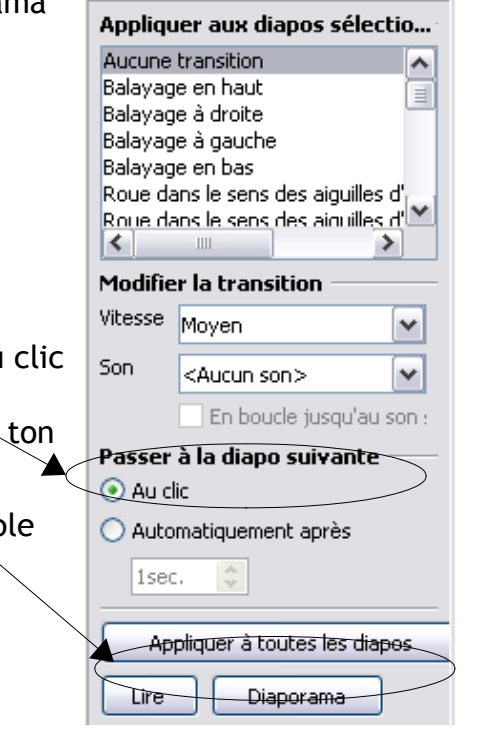

 $\triangledown$  Transition

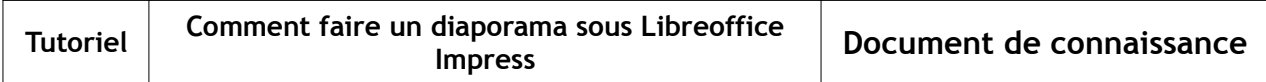

# **7 La barre d'outils du bas**

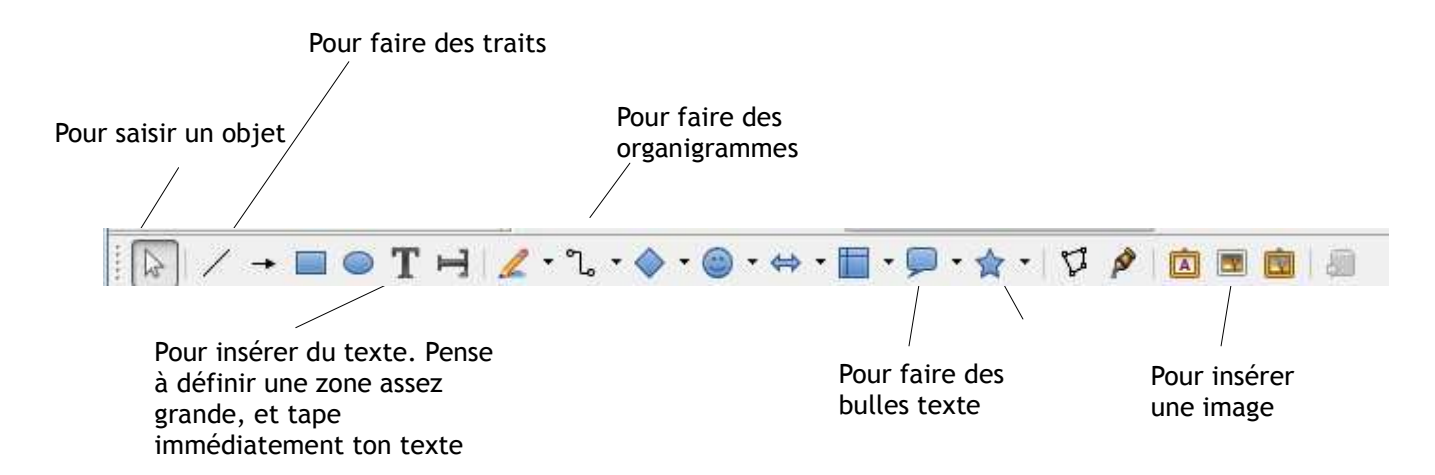

## **8 La barre d'outils du haut**

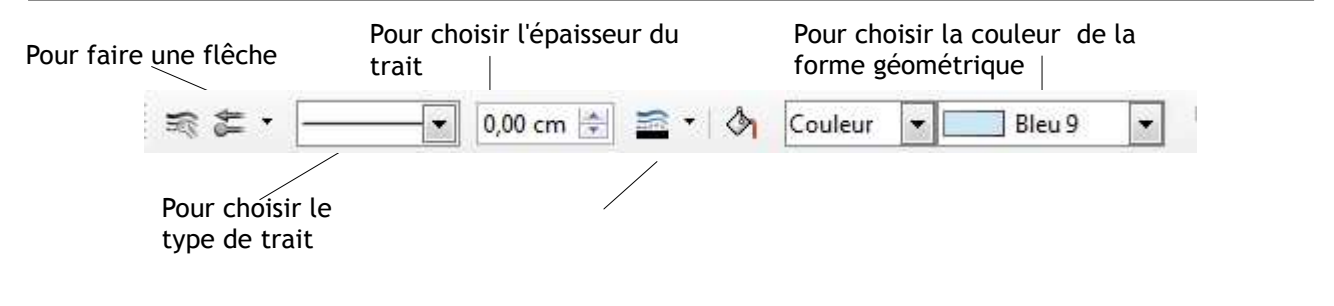

**9 Les modes**

Normal Plan Notes Prospectus Trieuse de diapositives

- **Le mode Notes** : permet de taper ses notes sous la diapositive
- **le mode Plan** : te permet de renseigner directement les titres de tes diapositives
- **Le mode Prospectus** : te permet de réaliser un prospectus
- **Le mode Trieuse de diapositives** : te permet d'organiser tes diapositives

#### **10 Conclusion**

- Pour lire ton diaporama, il suffit de cliquer sur l'icône
- si cet icône n'apparaît pas dans ta barre d'outils, va dans le menu : «diaporama démarrer à la première diapo »

 $\sum$ 

 $\circledast$  -  $\Box$